# Installation et configuration de vCenter Mobile Access (vCMA) - VMWARE

Ce logiciel permet la gestion d'un serveur VMware (ESXi par exemple) depuis un smartphone ou une tablette. Cela permettant de se passer de l'utilisation du client lourd (vSphere) quand on est en dehors du bureau.

Pour commencer, il nous faut un serveur VMware opérationnel, dans le cas présent, j'utilise la version 5.1.0 de l'hyperviseur ESXi de chez VMware.

Nous devons dans un premier temps télécharger le **template OVF** de vCMA qui est disponible sur le site officiel de VMware.

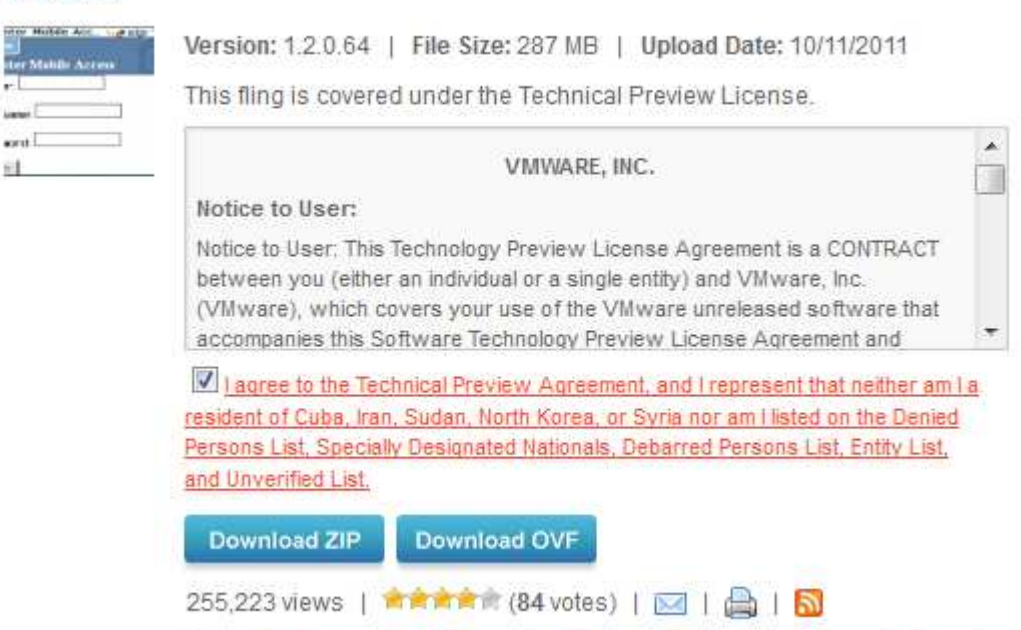

http://labs.vmware.com/flings/vcma

Tags: ESX, management, mobile, vCenter, virtual appliances, virtual machines

Dans le cas présent, la dernière version en date à la création de ce document est là **1.2.0.64**. On clique sur le bouton **Download OVF**. Le fichier téléchargé fait 274 Mo, une fois le fichier zip décompressé il contient les deux fichiers suivants :

## **system.vmdk vCenterMobileAccess-1.2.0.64.ovf**

**VCMA** 

## *Déploiement OVF du vCMA dans l'hyperviseur ESXi*

Ceci étant fait, nous nous connectons au serveur ESXi via le client vSphere :

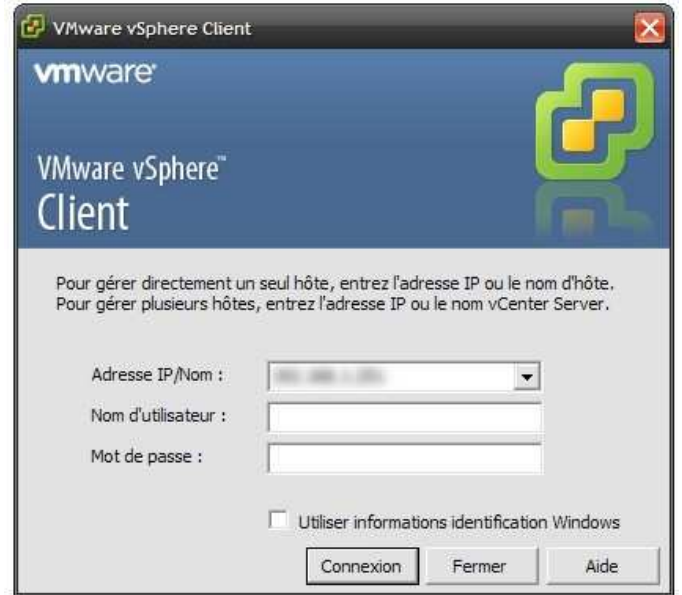

Une fois connecté à l'hyperviseur, on clique sur **Fichier** puis **Déployer modèle OVF**

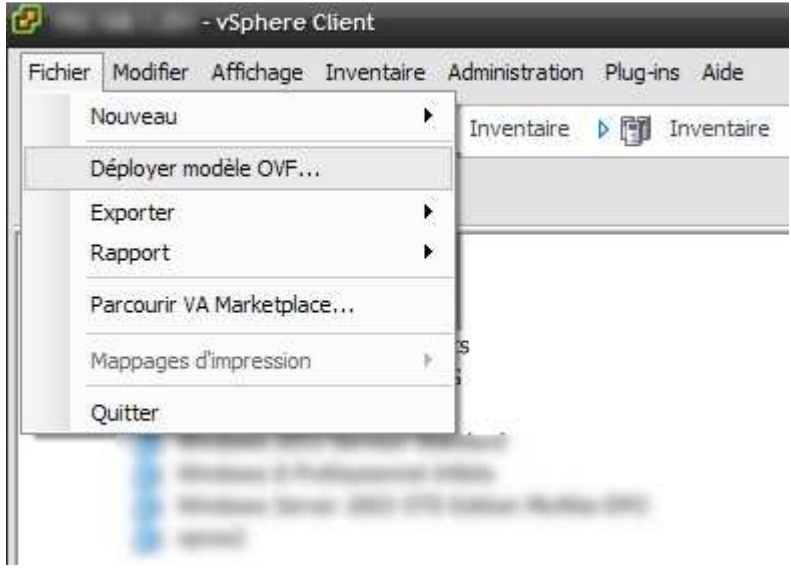

On indique, en premier lieu, le répertoire où se situe notre fichier OVF en cliquant sur le bouton **Parcourir** :

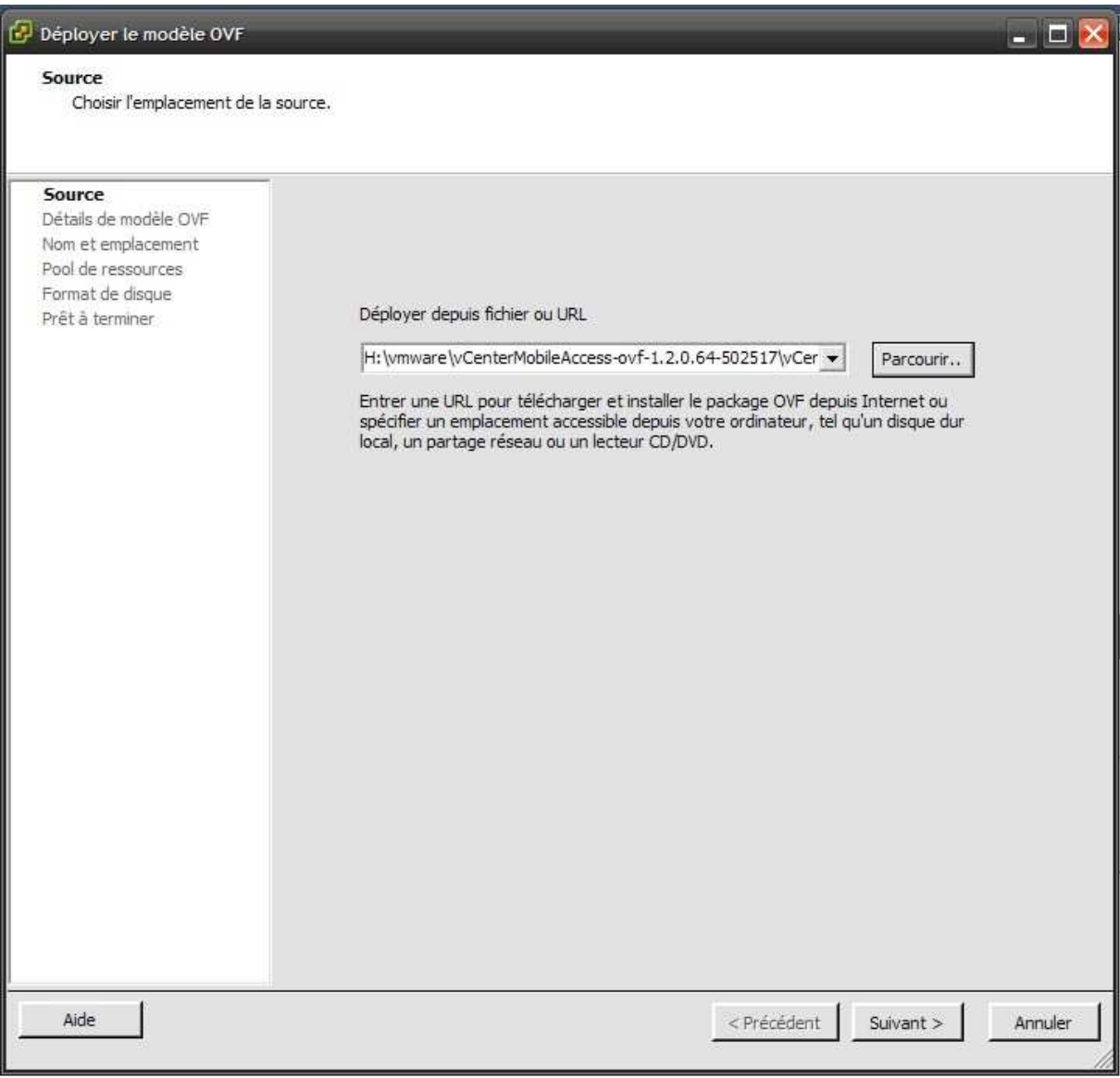

## Ceci fait, on clique sur le bouton **Suivant >**

Suite à cela, on a le détail de la machine virtuelle qui va être créé.

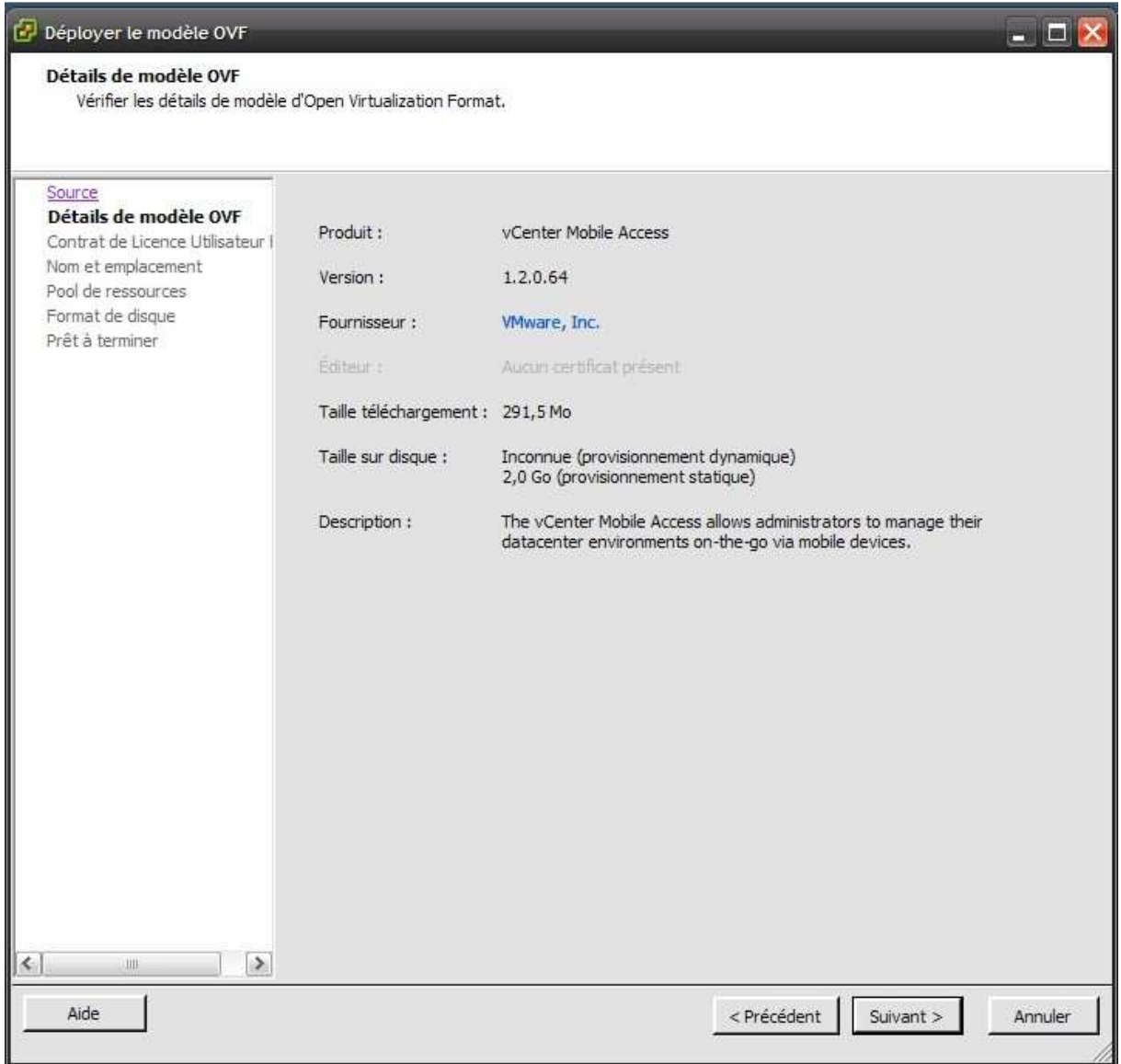

Ceci fait, on clique sur le bouton **Suivant >** 

On clique sur le bouton **Accepter** pour accepter le contrat de licence utilisateur.

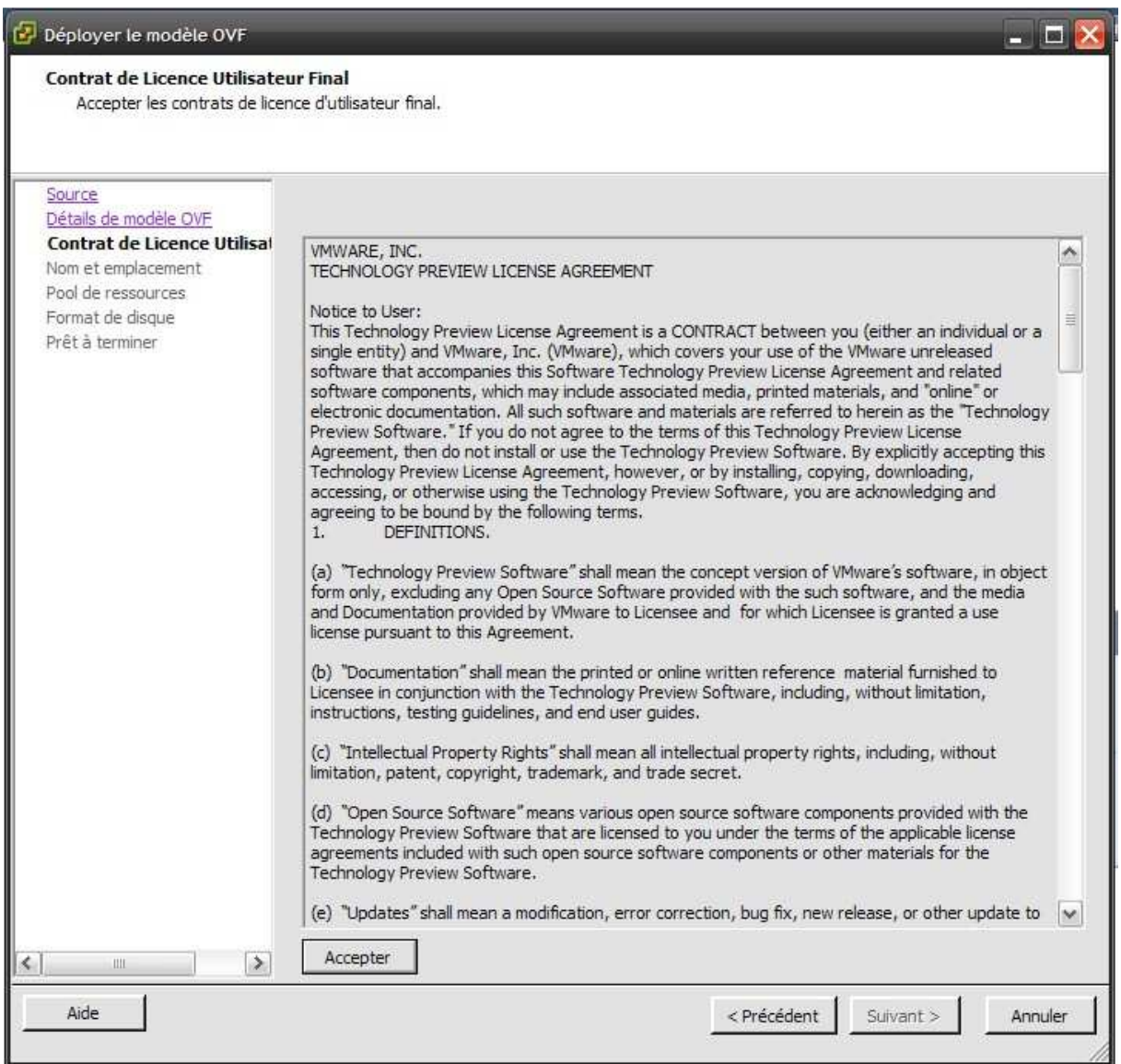

Ceci fait, on clique sur le bouton **Suivant >** 

On indique le nom de la machine virtuelle qui sera utilisé dans l'inventaire.

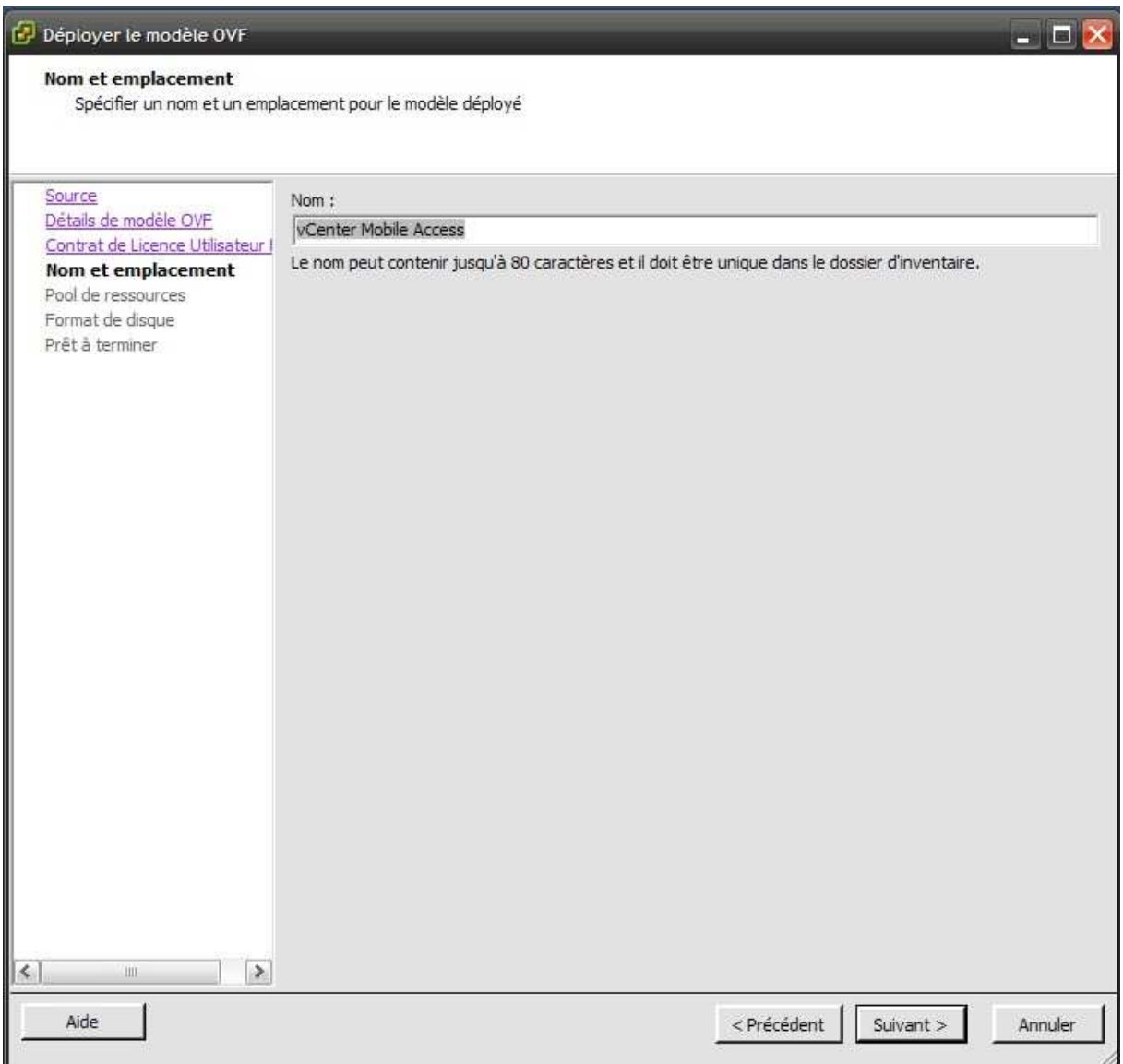

Ceci fait, on clique sur le bouton **Suivant >** 

On choisit le pool de ressources dont la machine virtuel de vCenter Mobile Access fera partie.

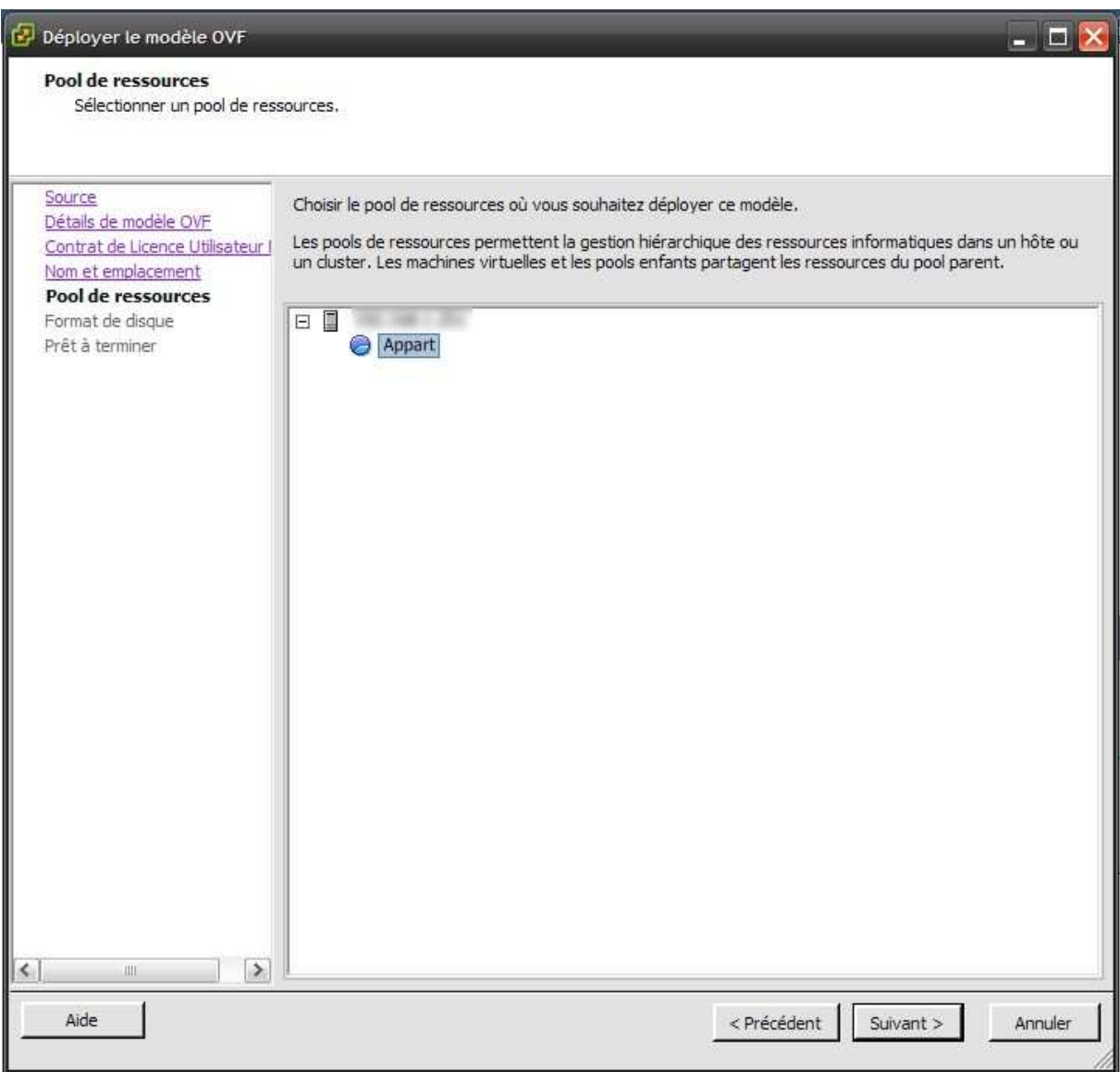

Ceci fait, on clique sur le bouton **Suivant >** 

On indique le type de stockage de la machine virtuelle. Dans le cas présent, on choisit **Thin Provision** qui permet de gérer dynamiquement l'espace de stockage alloué à la machine virtuelle.

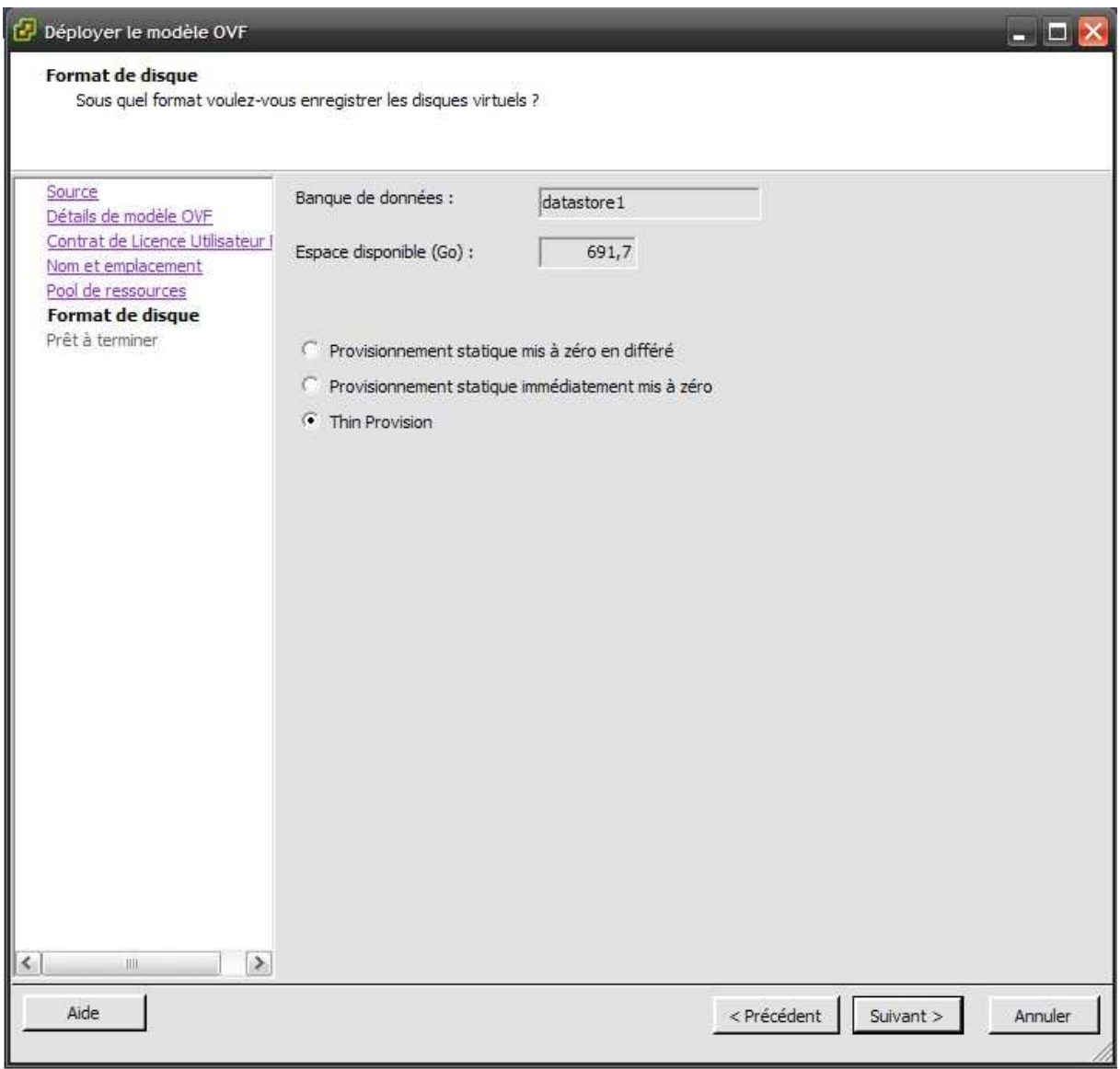

Ceci fait, on clique sur le bouton **Suivant >** 

Une fois les différents paramètres du déploiement défini, on obtient un résumé avant de terminer le processus.

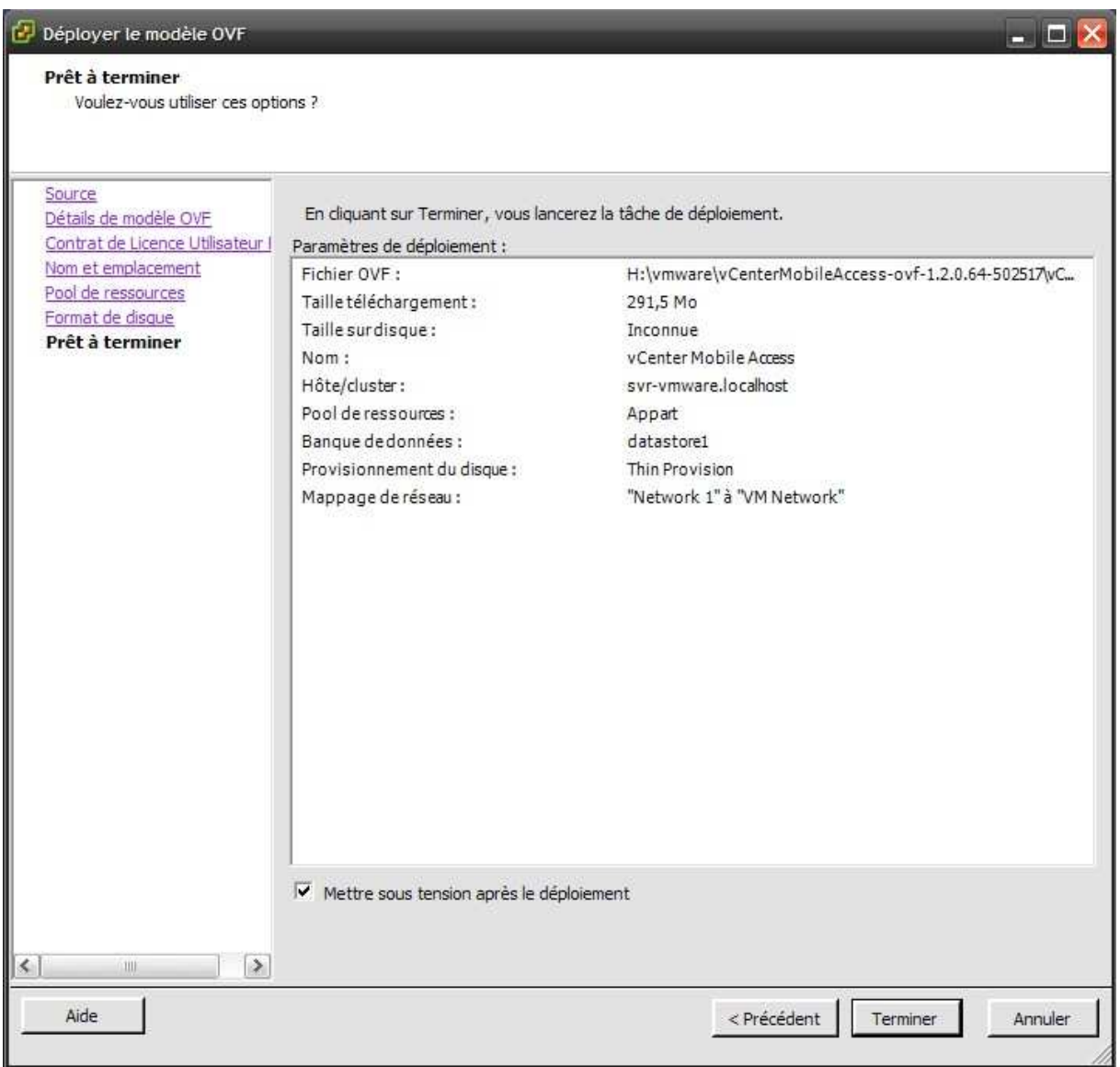

Une fois le résumé lu, on coche la casse **« Mettre sous tension après le déploiement »** et on clique sur le bouton **Terminer.**   $\sqrt{2}$  set du déploiement de vCenter Mabile Accere  $-1$ 

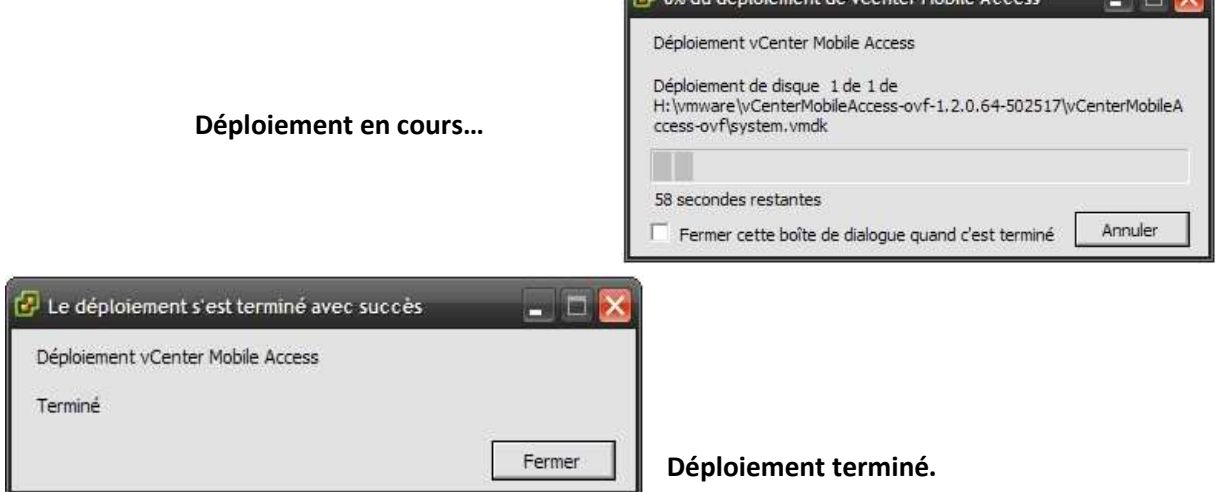

Installation et configuration de vCenter Mobile Access (vCMA) Par Sébastien Maisse le 09/01/2013

Une fois le déploiement terminé, notre machine virtuelle a été démarrée automatiquement.

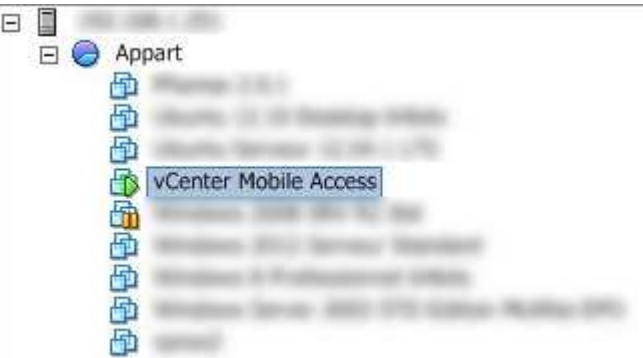

Pour accéder à la machine virtuelle on clique sur **vCenter Mobile Access** puis sur l'onglet **Console**, ou l'on fait un clic droit sur la machine pour afficher le menu puis **Ouvrir Console** :

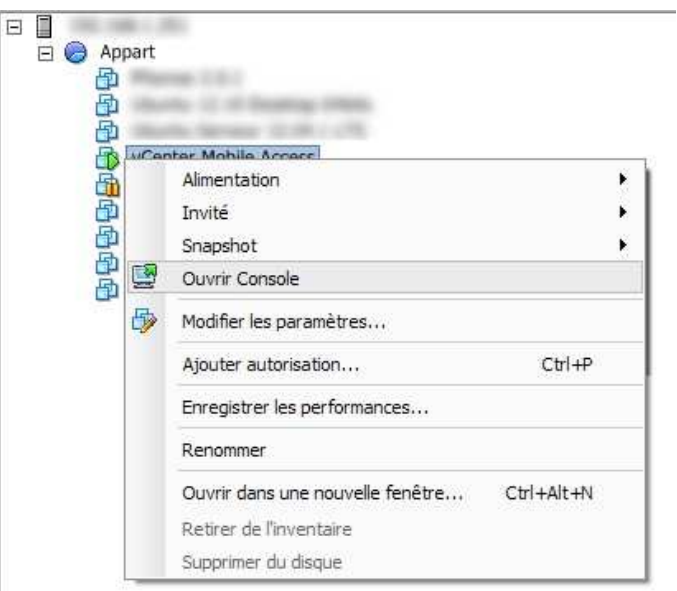

## *Connexion à la console vCenter Mobile Access*

Sur la console est affichée https://ADRESSE IP:5480 qui correspond à l'adresse IP que l'on peut utiliser pour se connecter à la machine **vCenter Mobile Access** via le navigateur web (nous y reviendrons un peu plus loin dans ce document).

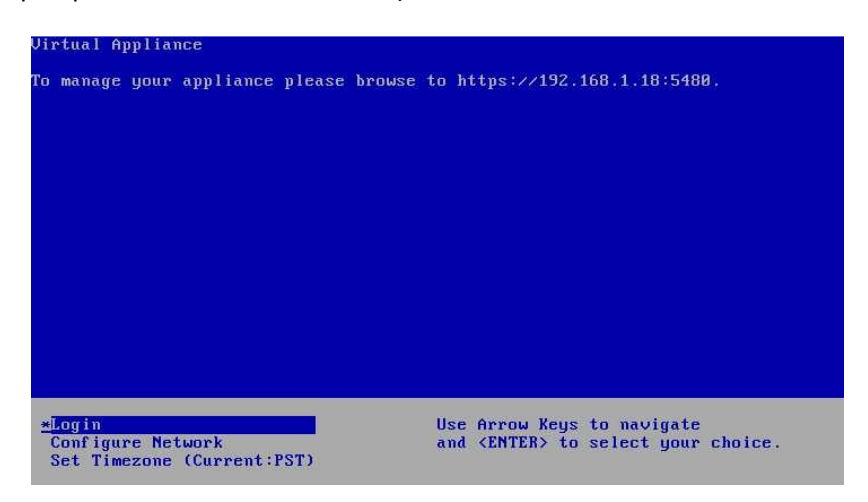

Installation et configuration de vCenter Mobile Access (vCMA) Par Sébastien Maisse le 09/01/2013

Pour se connecter au shell de la machine, on choisit l'option **Login**, on doit rentrer le nom d'utilisateur et le mot de passe qui devra impérativement être changer pour plus de sécurité.

Par défaut :

**root** (nom d'utilisateur)

#### **vmware** (mot de passe)

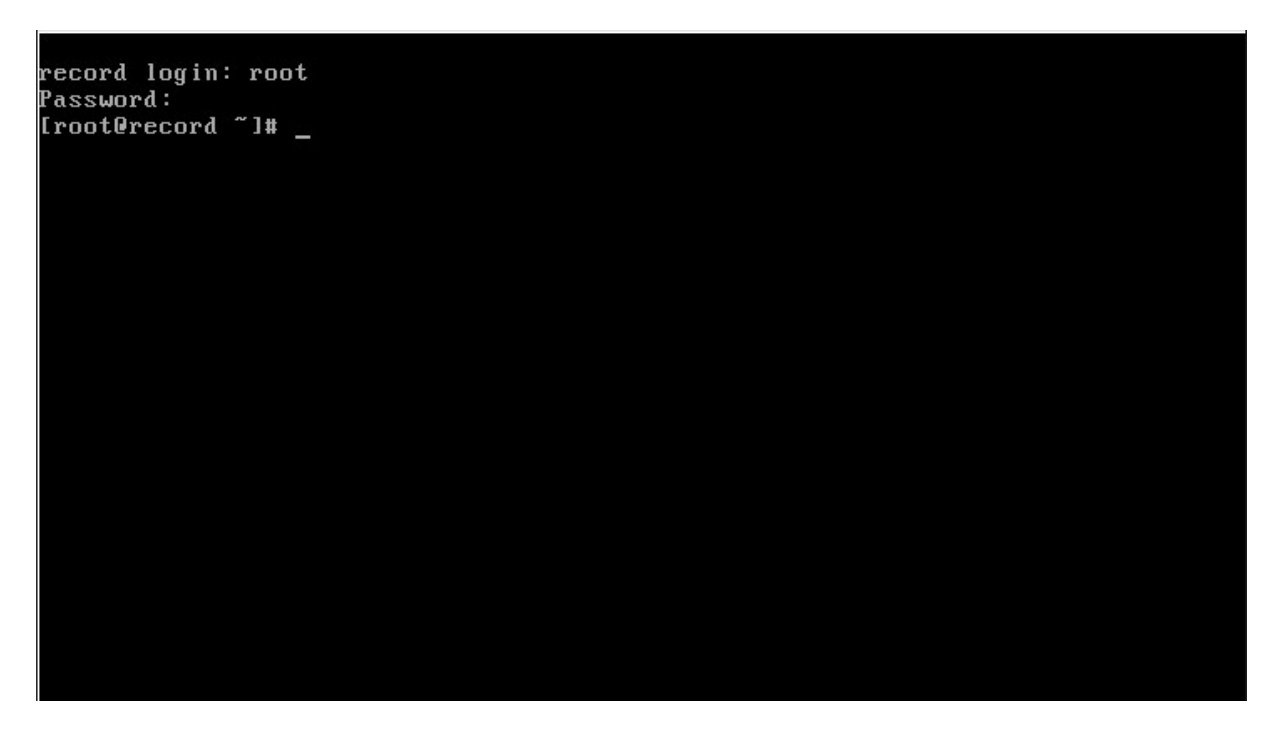

**Attention :** le clavier est en qwerty (par défaut), donc pour taper vmware, vous devez taper : **v,zqre** 

La première chose à faire lorsque l'on est connecté au shell est donc de changer le mot de passe par défaut. Pour ce faire, on utilise la commande **passwd**. Là, aussi faite attention car le clavier est toujours en qwerty. Donc pour taper passwd il vous faudra taper **pqsszd**.

[root@record ~]# passwd crowning<br>Changing password for user root.<br>New UNIX password: Retupe new UNIX password: passwd: all authentication tokens updated successfully. Iroot@record ~1#

Une fois le mot de passe changé, vous obtenez le message de confirmation suivant :

#### **all authentification tokens updated successfully**

Pour sortir du shell, il faut taper la commande **exit.** 

## *Connexion à l'interface web pour gérer le vCenter Mobile Access*

Revenons quelques instants à l'interface web qui permet de gérer le vCenter Mobile Access.

Pour se connecter, il faut rentrer l'adresse ip (https://ADRESSE IP:5480) qui est indiqué sur la console dans un navigateur internet.

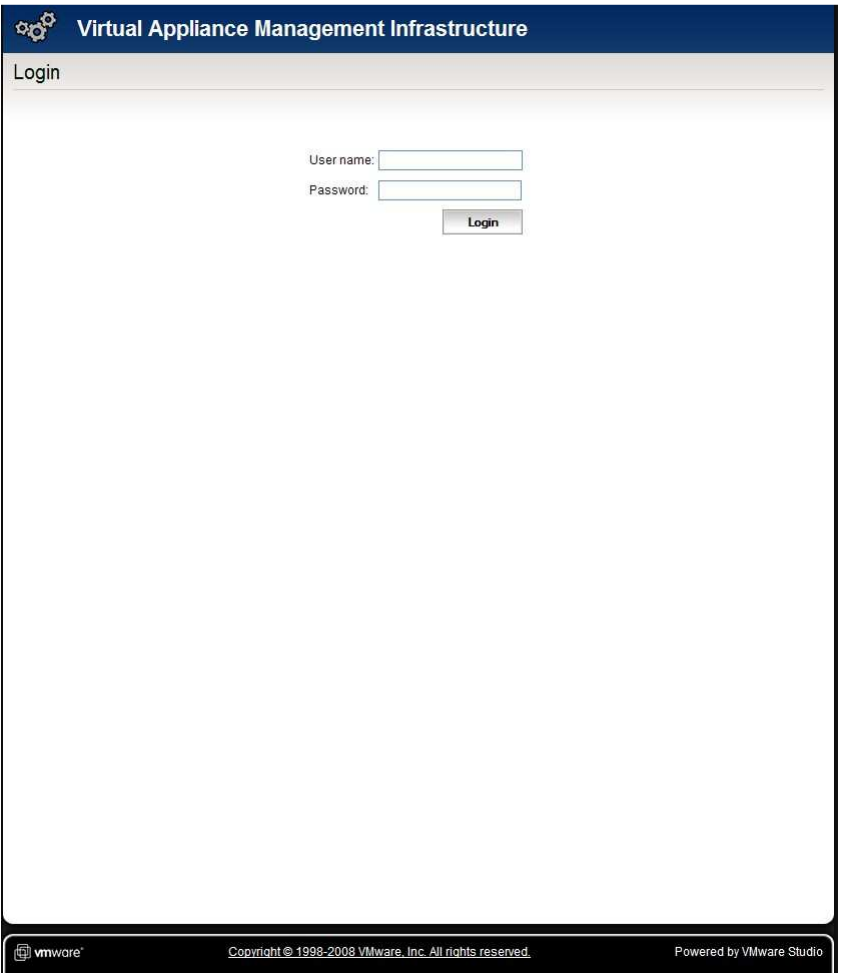

On rentre en username **root** et en mot de passe celui qui a été défini précédemment dans ce document.

Sur la première page qui s'affiche nous avons le nom de la machine (computer name) ainsi que les possibilités de redémarrage (reboot) et d'arrêt (shutdown) du vCMA.

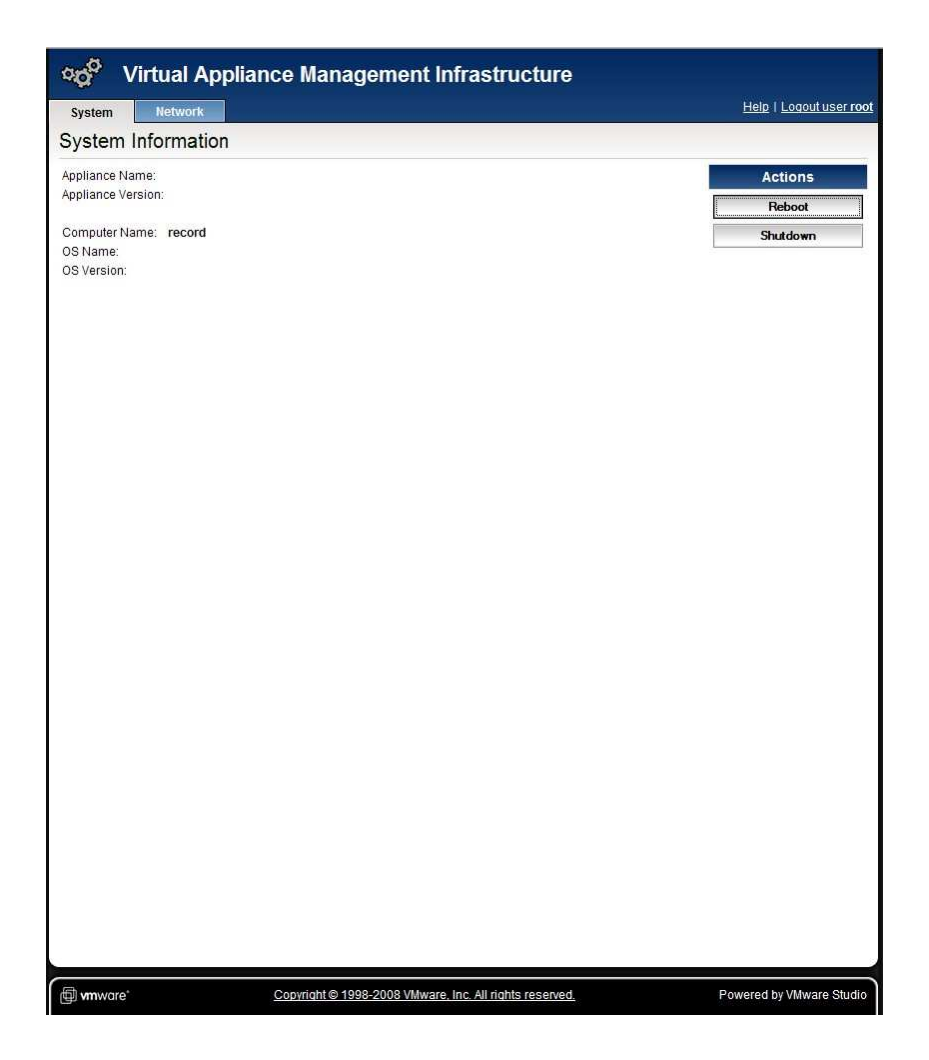

Dans la rubrique **Network** et l'onglet **Status**, on obtient le paramétrage actuel du réseau.

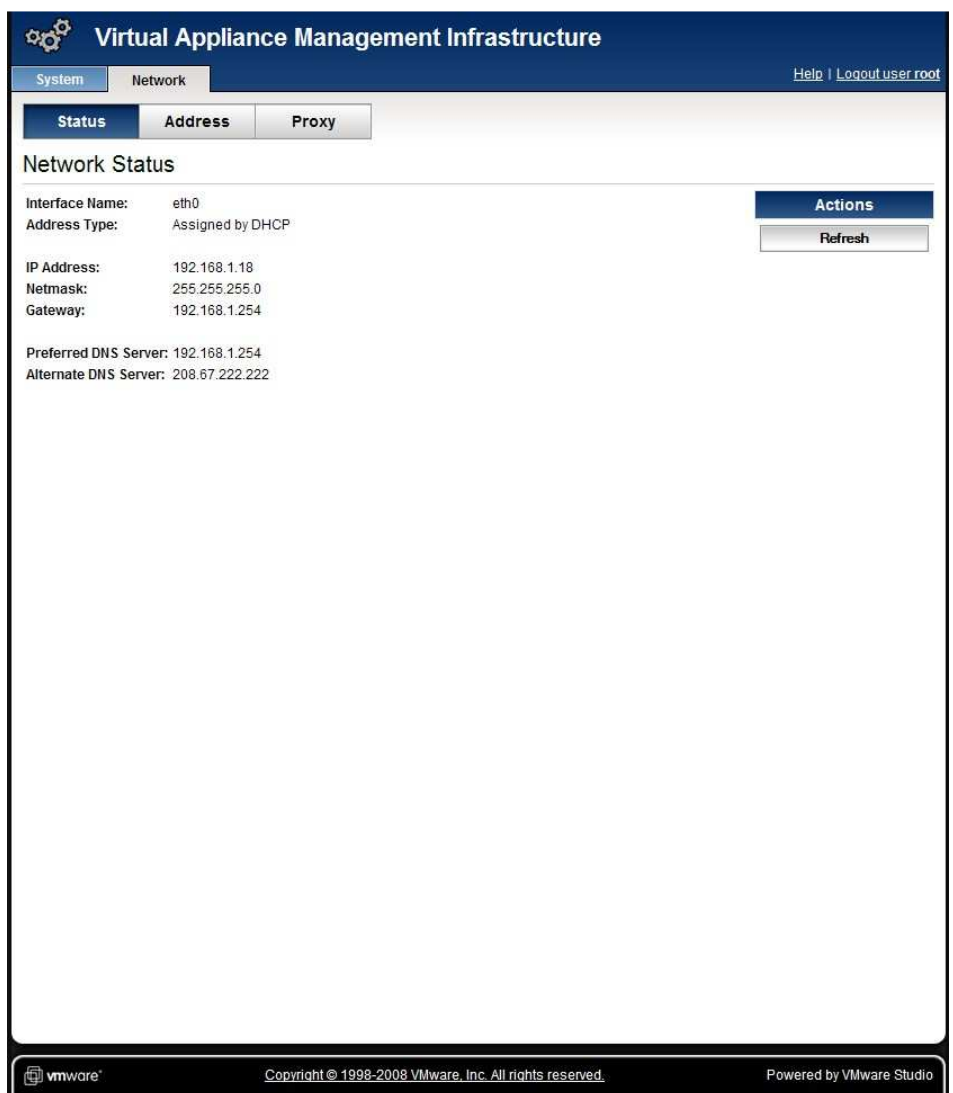

Dans la rubrique **Network** et l'onglet **Address**, on peut définir les paramètres du réseau. Par défaut, la machine est configurée en IP dynamique via un serveur DHCP. Il est conseillé dans le cas présent, de configurer une IP fixe pour le vCMA. Pour ce faire, on choisit l'option **« Use the following IP settings »** pour définir l'adressage IP, ceci fait, on clique sur le bouton **Save Settings**.

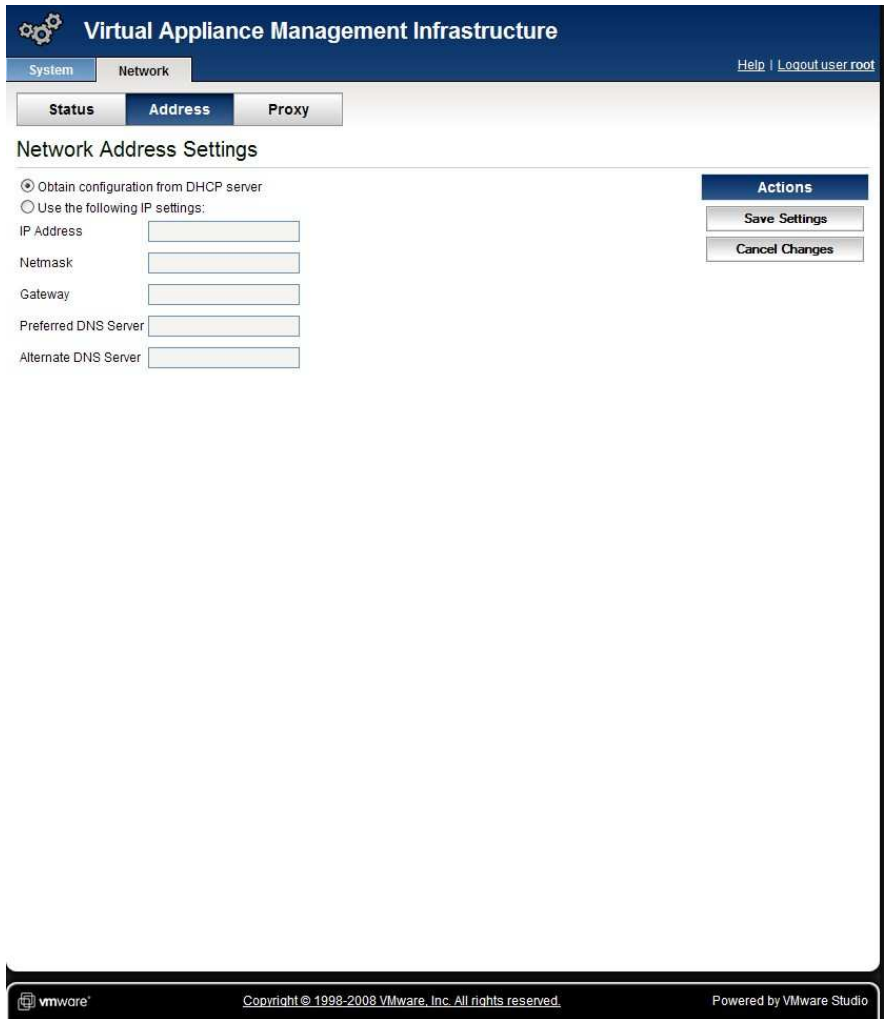

Le dernier onglet, l'onglet **Proxy** permet de définir le serveur proxy s'il y a besoin.

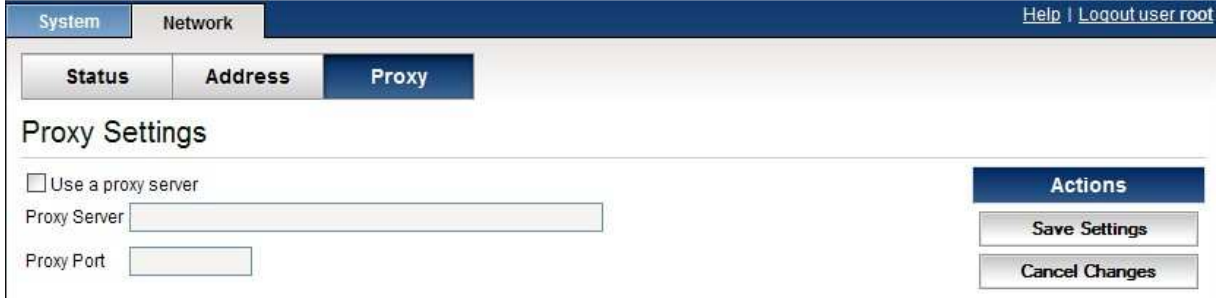

Pour nous déconnecter de l'interface web, on clique sur le lien **Logout user root**.

Voici un test de redémarrage de la machine vCMA depuis l'interface web avec en parallèle l'affichage de la console vCMA.

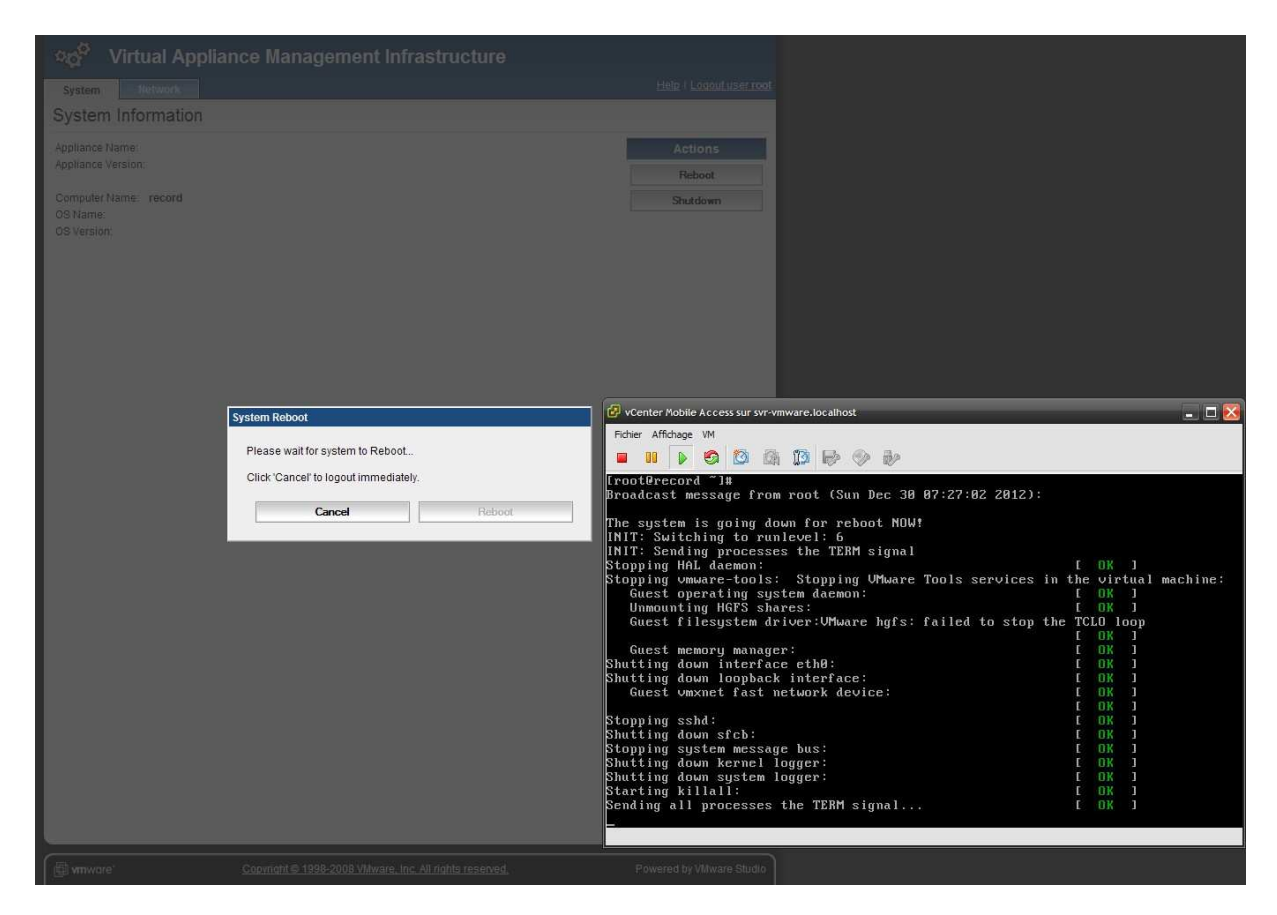

## *Connexion à vCMA depuis un smartphone ou une tablette*

Pour établir une connexion à vCMA depuis un smartphone ou une tablette, il faut avoir l'ip, celle qui est affichée sur la console.

Ceci étant, on rentre l'adresse ci-dessous dans le navigateur internet :

#### **https://ADRESSE IP/vim**

L'écran principal (ci-dessous) qui est obtenu lorsque l'on se connecte à l'adresse IP/vim du vCMA.

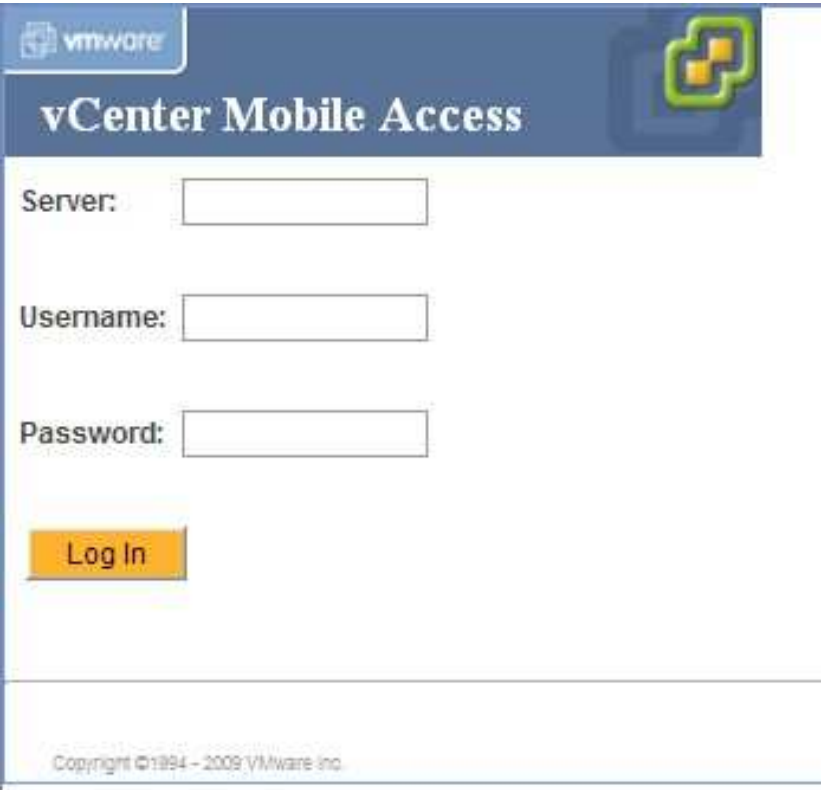

On renseigne l'ip ou le nom du server, le nom d'utilisateur et le mot de passe.

**Attention : le nom d'utilisateur qui est utilisé dans le cas présent n'est pas celui qui a été défini pour se connecter au vCMA. Pour le mieux, il faut définir un compte utilisateur dans l'hyperviseur qui aura des droits d'administrateurs sur la machine virtuelle.** 

Une fois la connexion établit, on a accès aux rubriques suivantes :

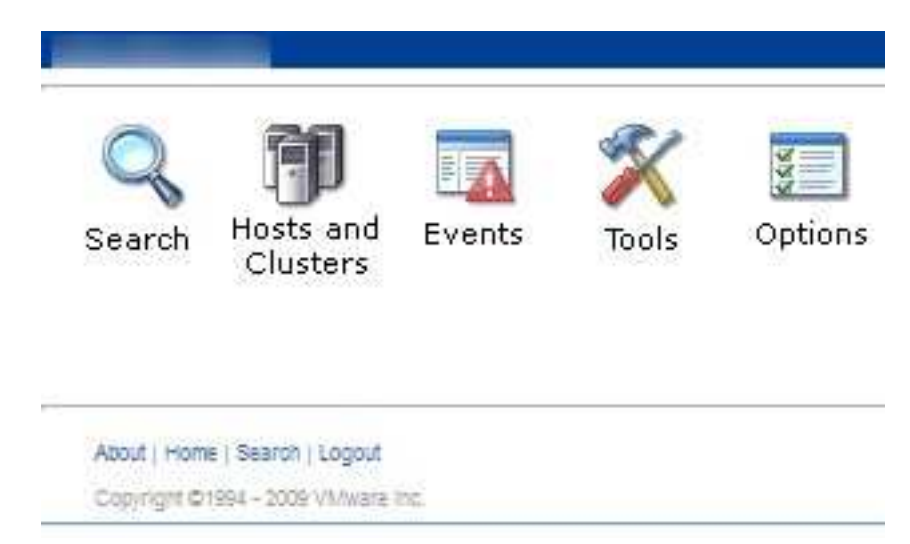

A partir de cet instant, nous pouvons gérer notre hyperviseur.

La rubrique **Search** permet de faire une recherche de différents types (machine virtuel, répertoire, etc…)

La rubrique **Hosts and Clusters** permet de gérer les machines virtuelles (démarrage, arrêt), ceci permet aussi de gérer l'hyperviseur (démarrage, arrêt, utilisation des ressources).

La rubrique **Events** permet d'afficher les journaux (logs) de l'hyperviseur.

La rubrique **Tools** donne accès aux outils **ping** et **traceroute**.

La rubrique **Options** permet de définir l'affichage pour les rubriques Search et Events.

Pour se déconnecter du vCMA, nous utilisons le lien **Logout**.

**NOTE :** Pour obtenir l'accès à vCMA depuis l'extérieur, il vous faudra autoriser le port **443** dans le pare-feu ainsi que dans le routeur.

Si vous souhaitez pouvoir gérer à distance vCenter Mobile Access, il faudra ajouter également le port **5480**.

## *Dernier mot*

Si vous utilisez la version ESXi de VMware, vous aurez un message qui vous indiquera que la fonction n'est pas supportée par la version utilisée. Cet état de fait est normal, la version gratuite de VMware étant limité dans certaines actions. Si vous souhaitez tester les possibilités offertes par vMCA, vous pouvez utiliser un produit de démonstration de la gamme VMware vCenter Server.

## *Contact*

Si vous avez une question, une remarque concernant ce document merci de me contacter par e-mail

contact at sebipic.fr

Installation et configuration de vCenter Mobile Access (vCMA) Par Sébastien Maisse le 09/01/2013